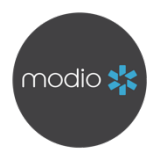

## **LICENSURE TROUBLESHOOTING QUICK GUIDE**

When adding a license, we always recommend including the following information to ensure the likelihood of a successful run:

- **Providers name**
- **License State**
- **License #**
- **License Status**
- **License Type\***

\*While **License Type** is not a required field as not all boards utilize it, we recommend including it whenever possible. Without it, Carbon will default the search to the State Medical Board, which may not house all license types for that state.

### **TO TROUBLESHOOT A LICENSE:**

Since Carbon utilizes online sources for verifications run through OneView, ensuring the license information matches the online database of a board will increase the chances of a successful verification.

- **1. Review the reason for the error.** Carbon errors are listed on the last page of this guide.
- 2. **Manually verify the license on the appropriate source.** There are 2 ways to access the board for a particular license type:
	- a. Click the **Edit** icon to the far right of the record, select the **License Type**, then click the **Spyglass** icon to navigate to the source stored in Carbon.
	- b. Use the web search of your choice to search for **"[State] [License Type] License Verification**." We recommend this in cases where the link used for Carbon does not take you to that source's search page (such as Nursys).

*If you are unable to locate the license on the source, there may be a discrepancy with the information you have on hand. Please reach out to the Provider for a copy of their license information from the board itself.*

*If you are unable to access the source at all, Carbon will also be unable to do so. Make a note on the record that the source is inaccessible. If you are able, please reach out to support to give us a heads-up on this issue.*

# 3. **Review the information in OneView to ensure it matches that of the board.**

Check for variations in formatting such as:

- a. Where decimals, hyphens and spaces are
- b. Prefix/suffix use in the License Type (such as APRN-CNP vs CNP)
- *c.* What order the name is in (such as when there are multiple last names). *Be sure to check the First/Last Name fields within the record in OneView to ensure they match the board.*
- **4. Hit Save if you make any changes.** If a field is greyed out, it means the information previously entered was at one time correct. This can happen if any changes were made to the board after that last successful run. Please send us an email with the correct license information and our Data team will correct it for you.

### **5. Run the verification via OneView the license again**

If you can access the source, manually locate the license, all information in OneView matches the source, but you are still receiving errors, please reach out to us at support@modiohealth.com or via live chat and we'll be happy to investigate further.

### **WHAT DO THE CARBON ERRORS MEAN?**

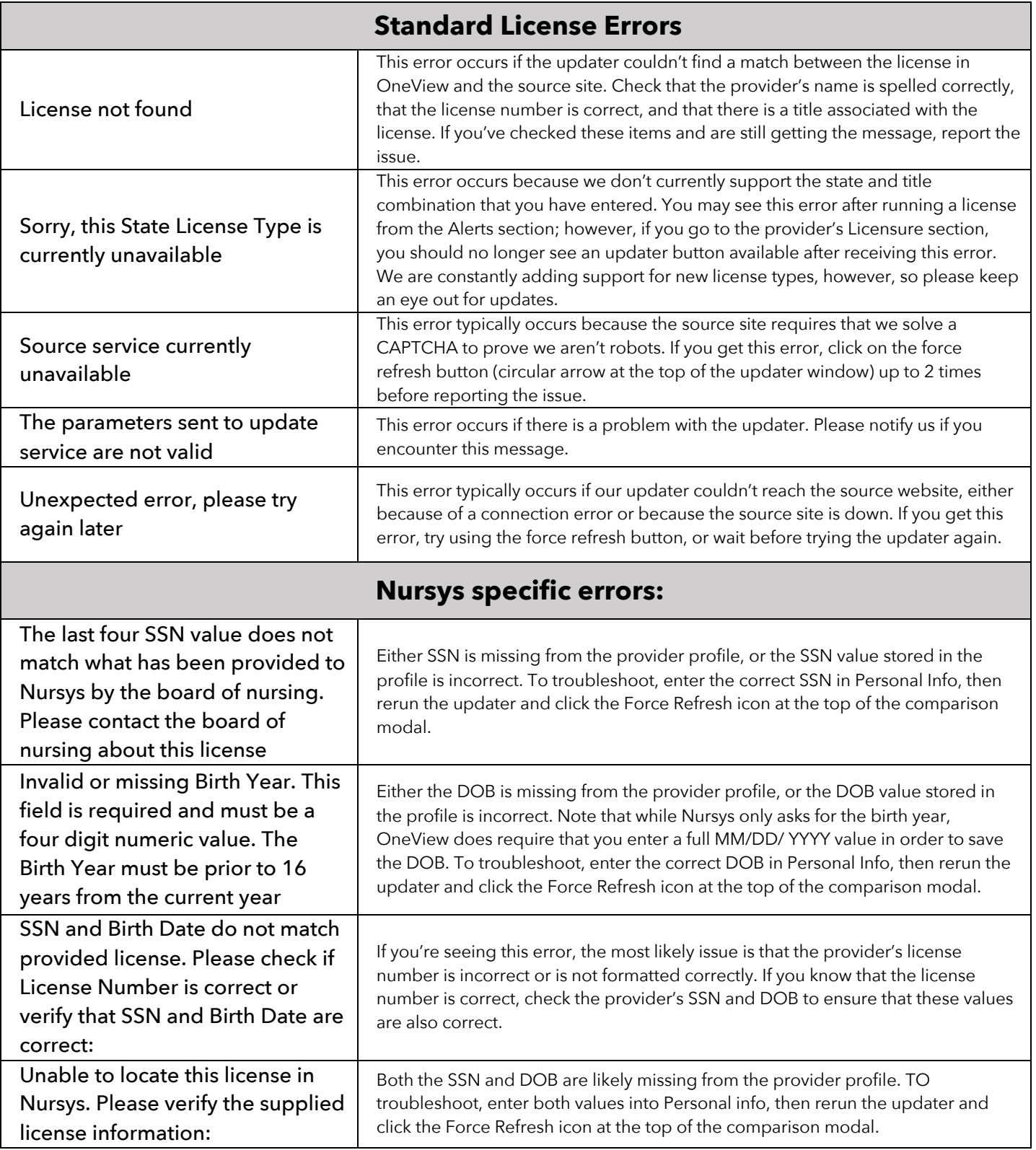